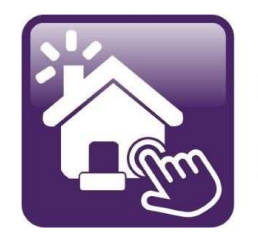

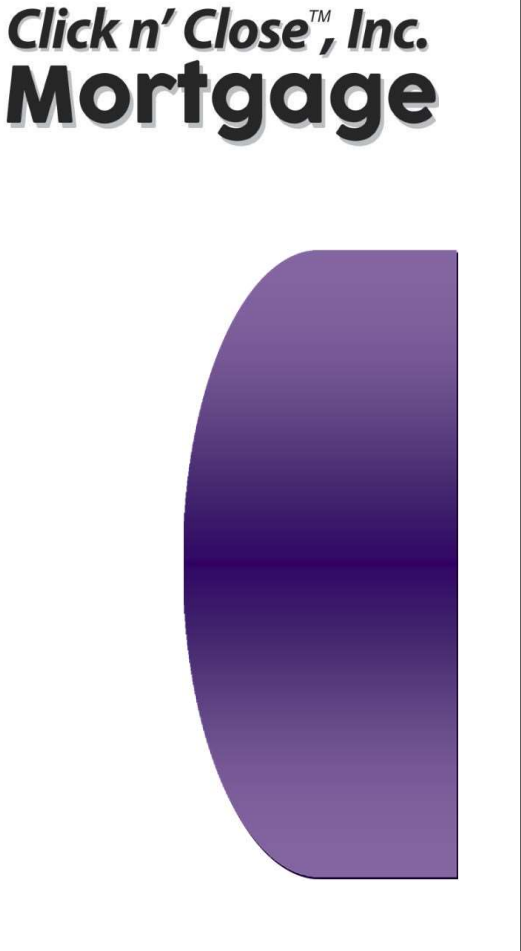

# Section 1

Import Register Price and Lock Price and Select Initial Disclosures

# Welcome to Click n' Close, Inc.!

# Please go to WWW.CNCtpo.com

or

You can go directly to Mortgage Machine by selecting this link here

Home Page (mmachine.net)

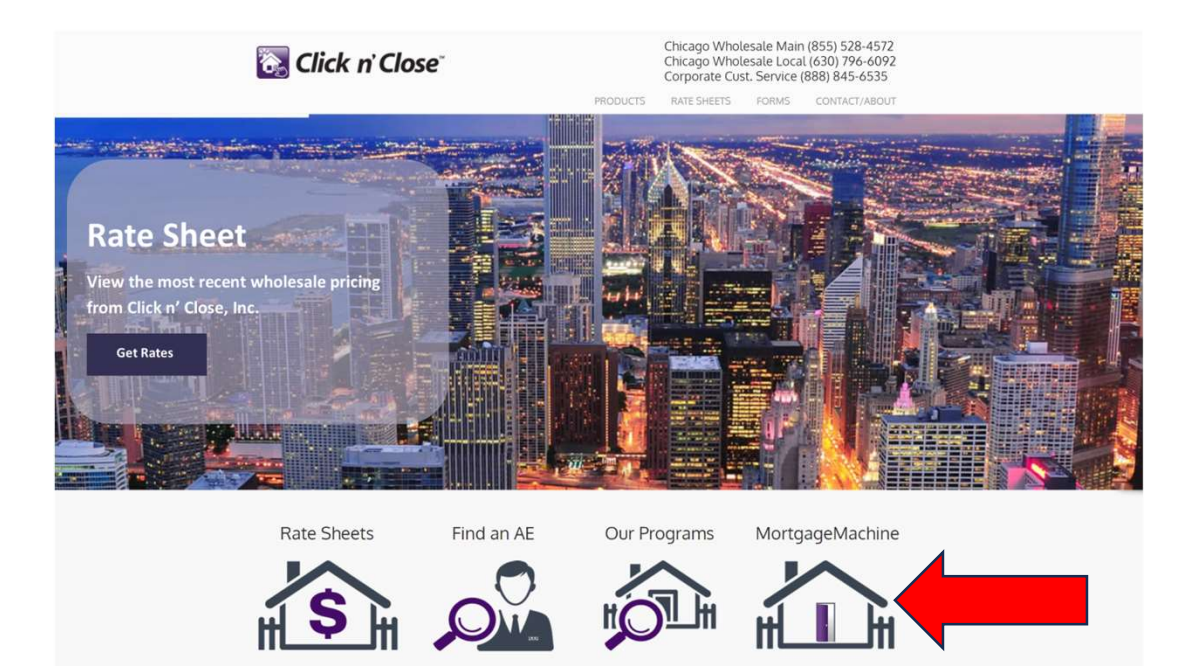

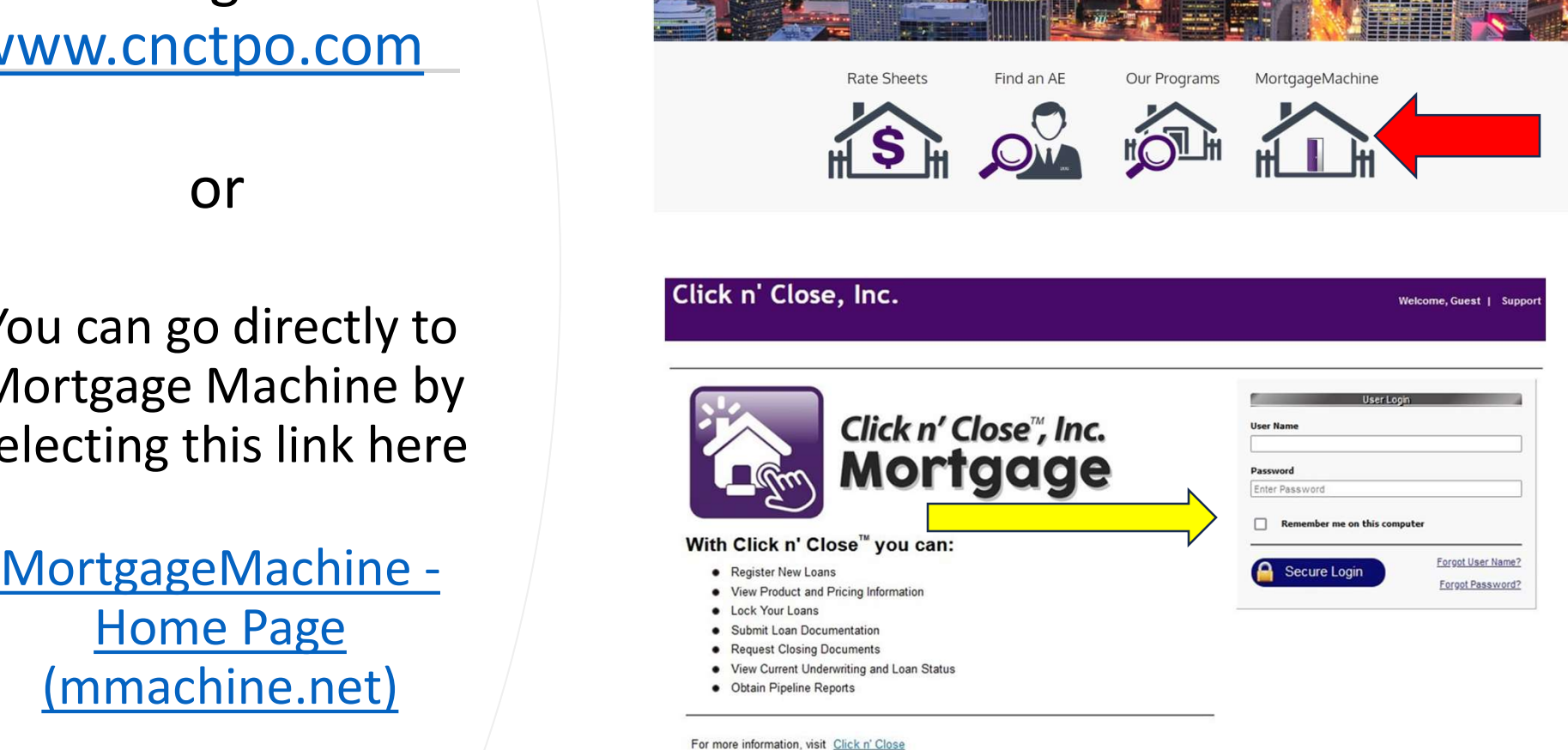

Click here to request a user account.

# Home Screen

Your tabs (and links within those tabs) may differ slightly from the screen shots as individuals may a set have different access.

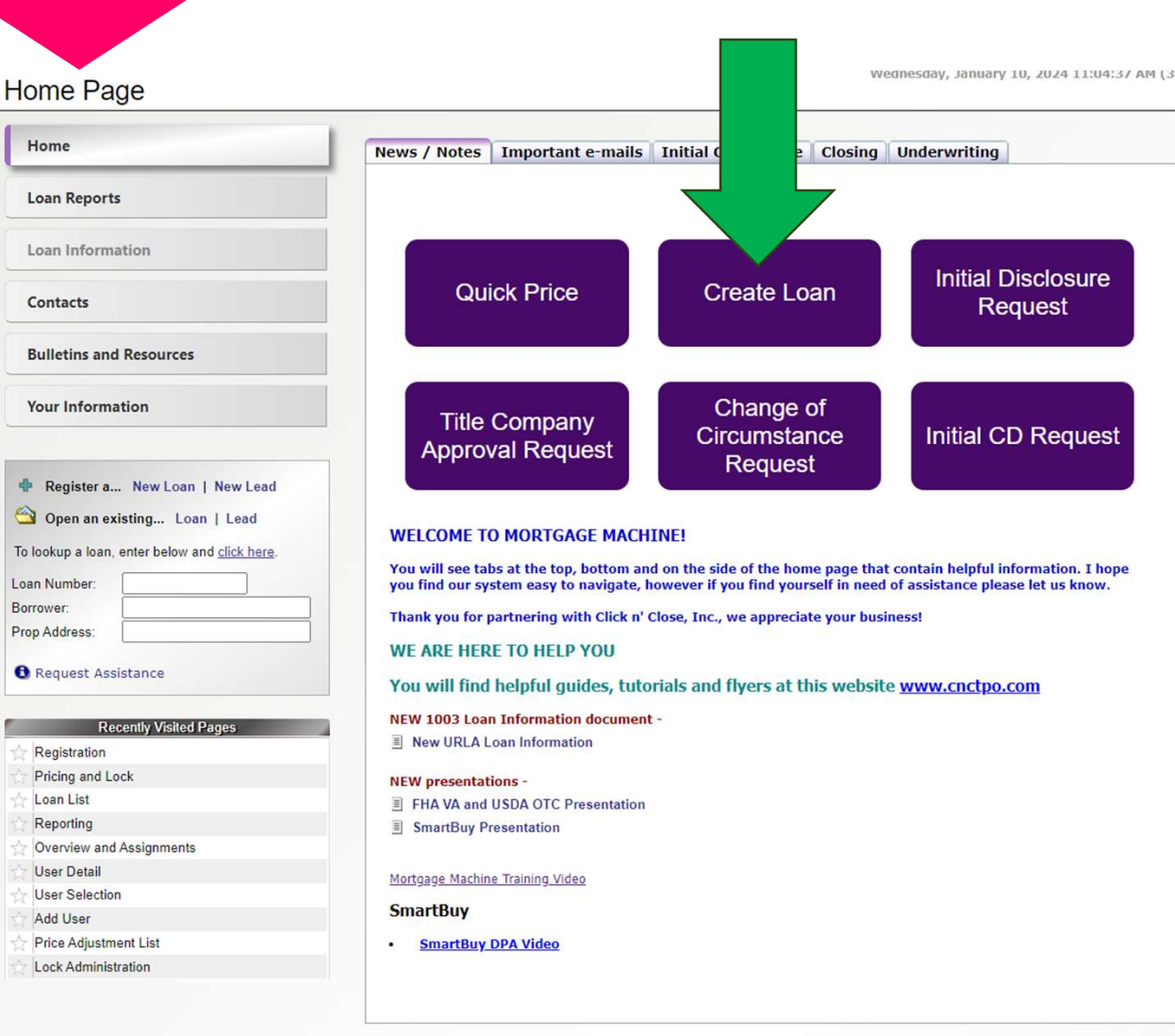

# Utilize the " Create Loan" tab to register and Import a new loan

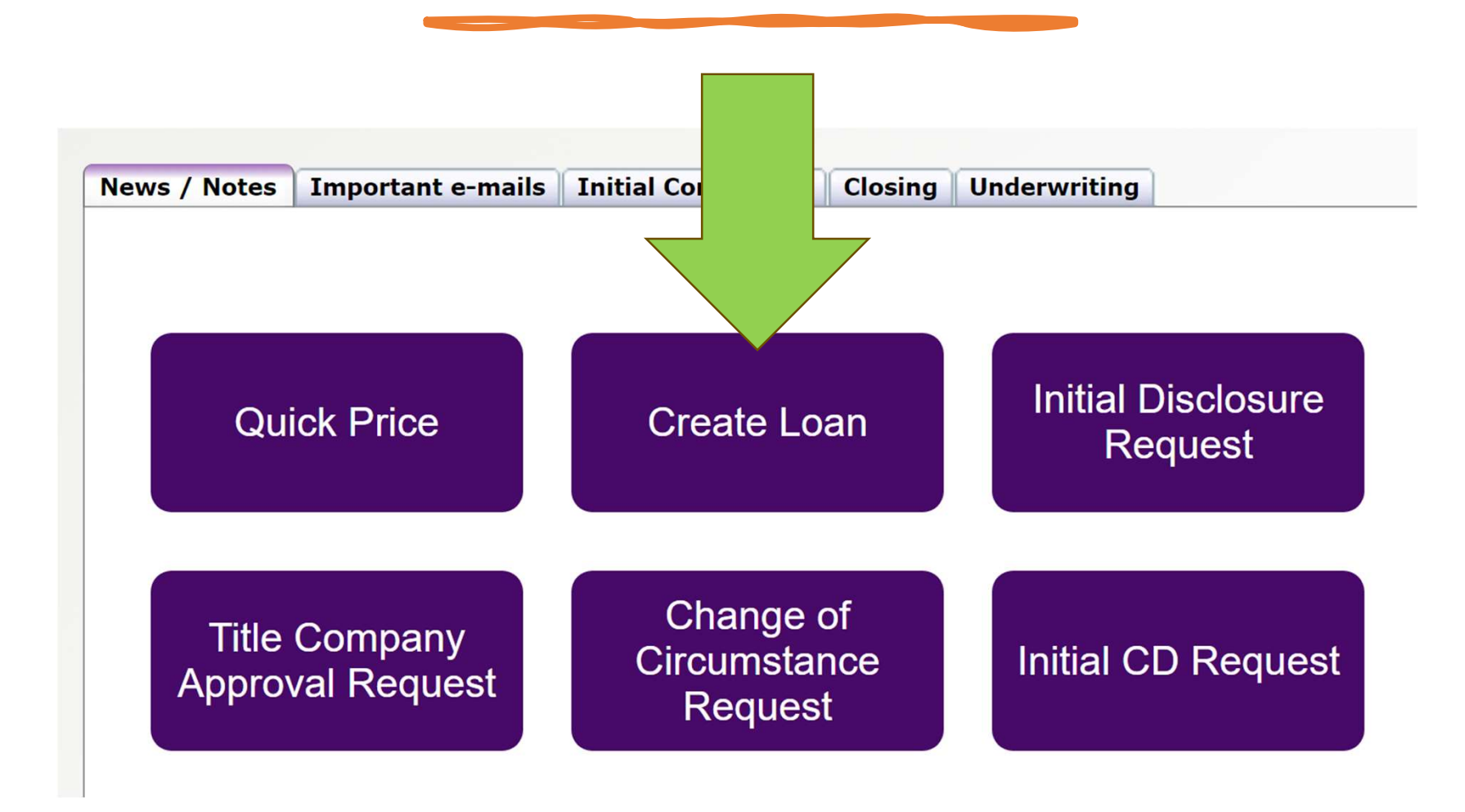

In the <u>Data Source</u> area choose "Import Data"<br>Please select the Correct Loan Originator and<br>Business Channel (Wholesale or Mini-Corr) - Please select the Correct Loan Originator and Business Channel (Wholesale or Mini-Corr)

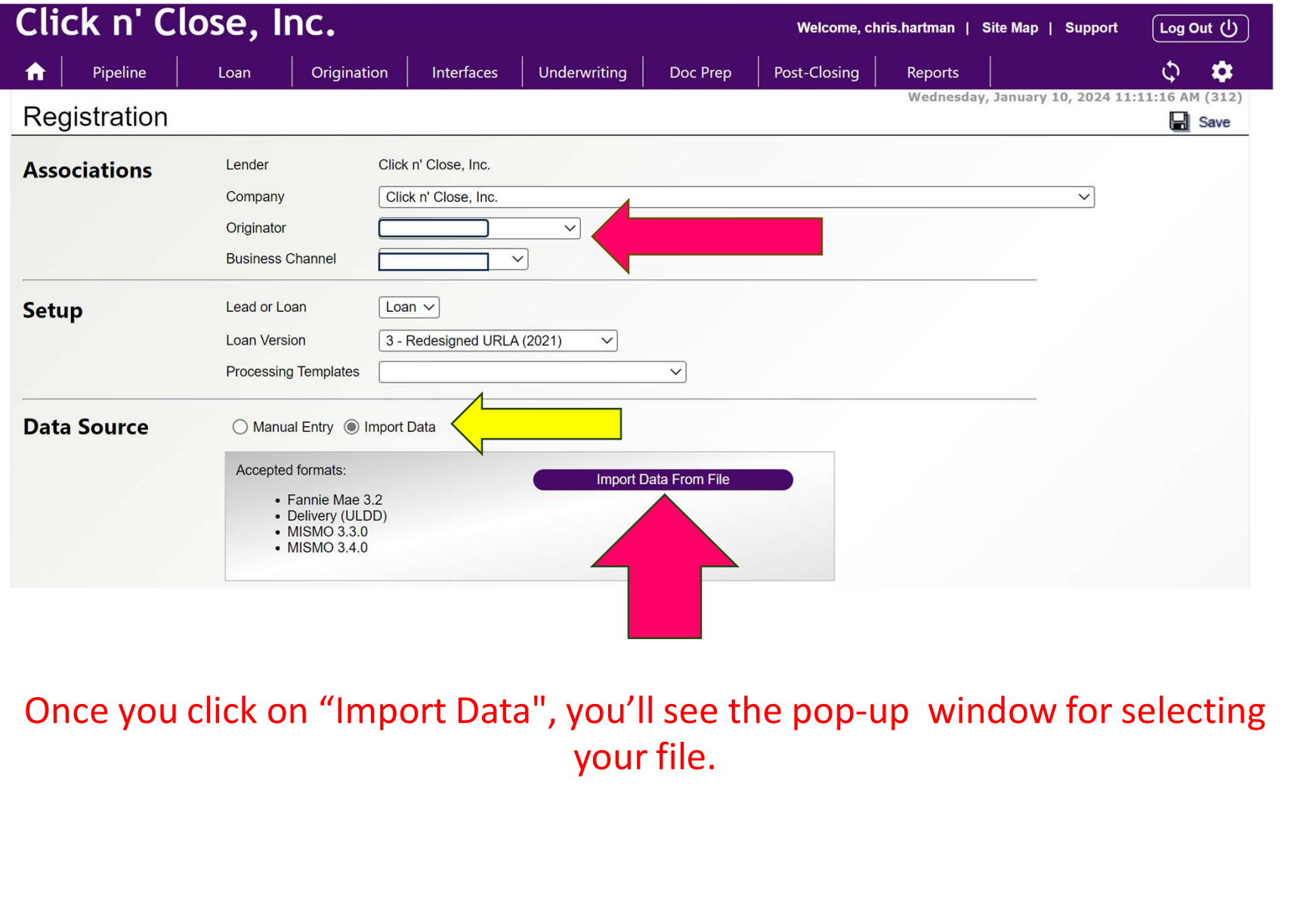

Once you click on "Import Data", you'll see the pop-up window for selecting

# Once you click on "Import Data", you will see a<br>pop-up window for selecting your file.<br>e Sure to fill in the 3 date fields at the bottom of<br>the Submission Page

# Be Sure to fill in the 3 date fields at the bottom of the Submission Page

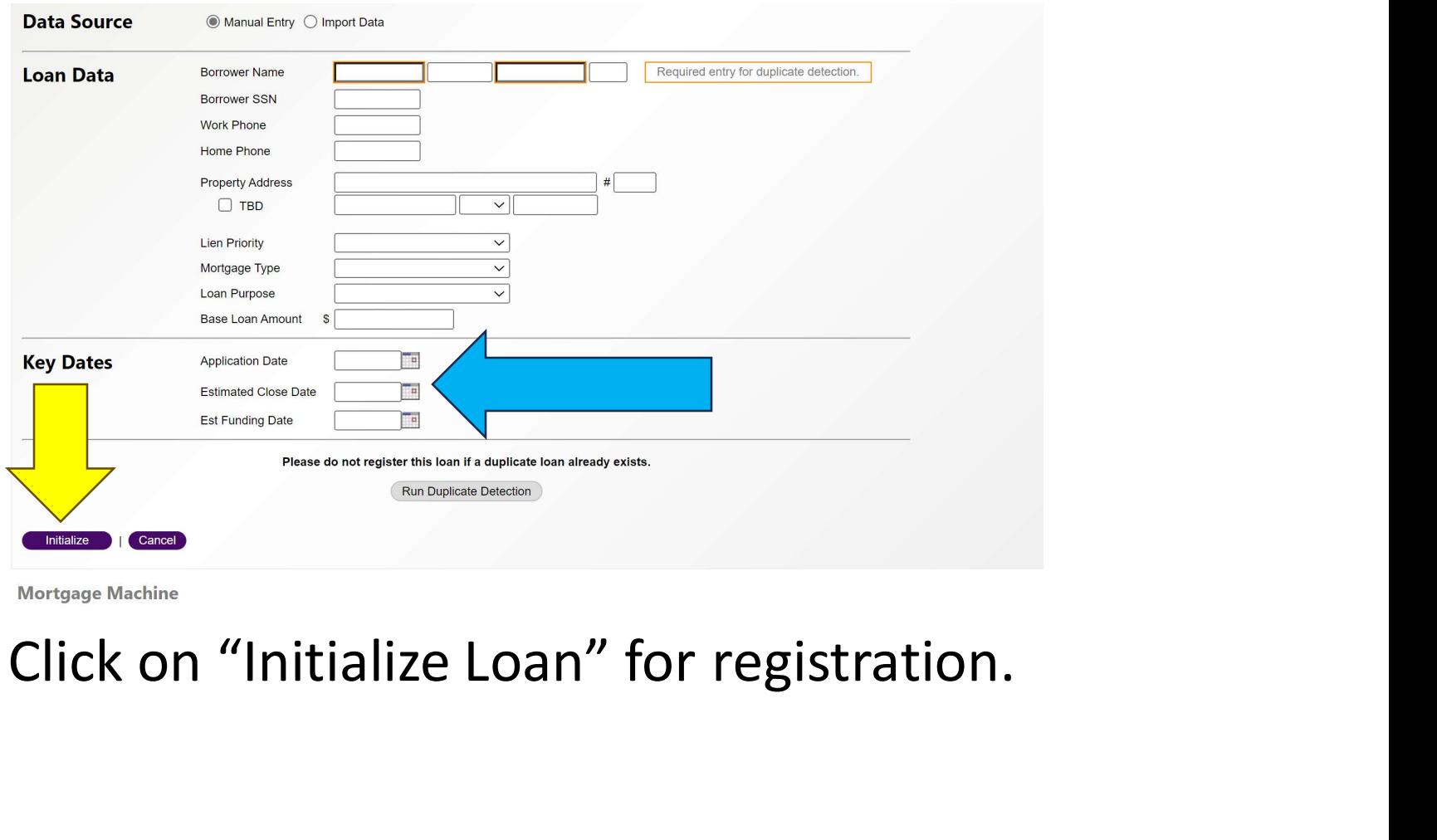

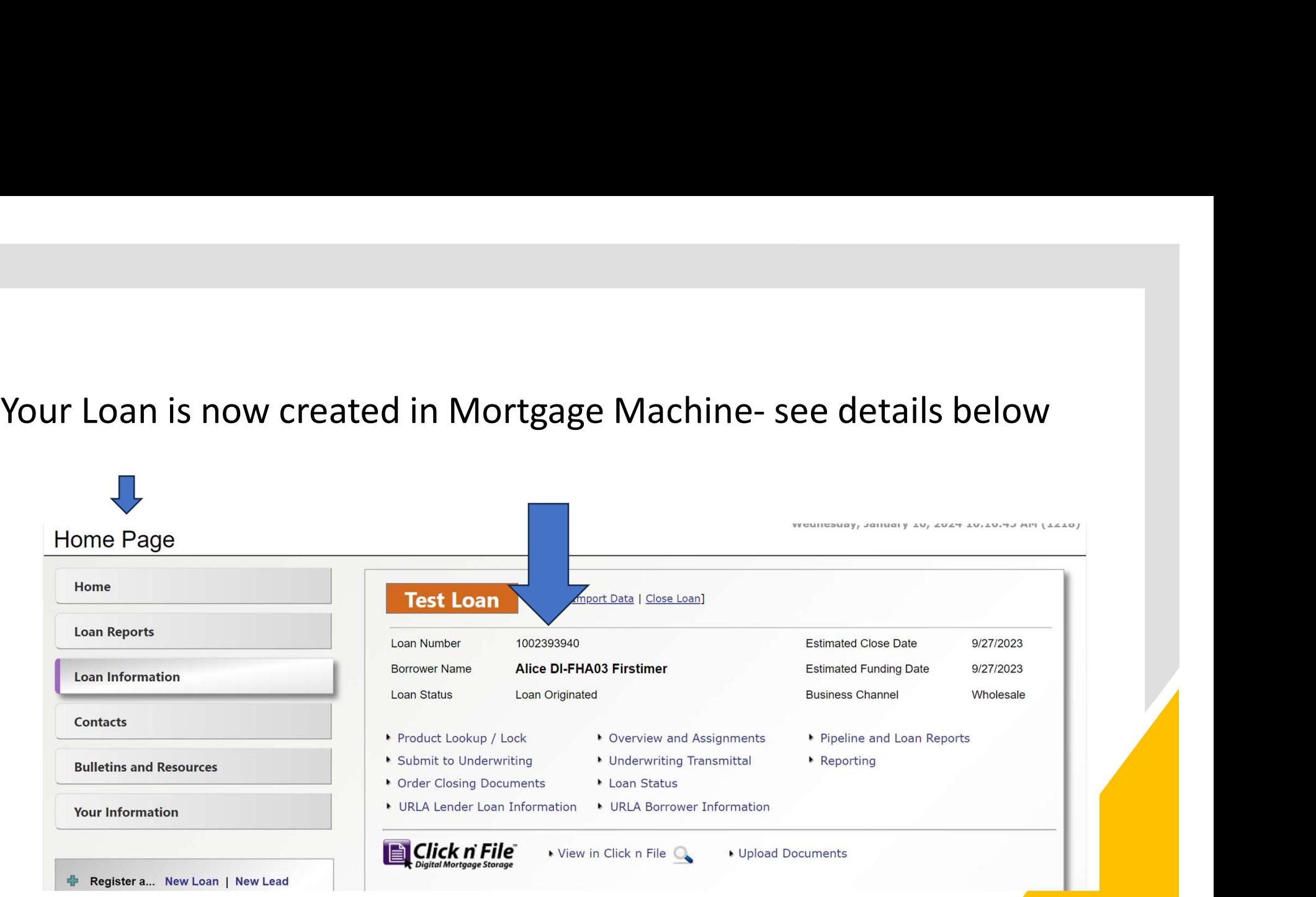

Price and Lock (Price and Select) your loan product-Make sure your loan is open on the home page and follow the links/ arrows below

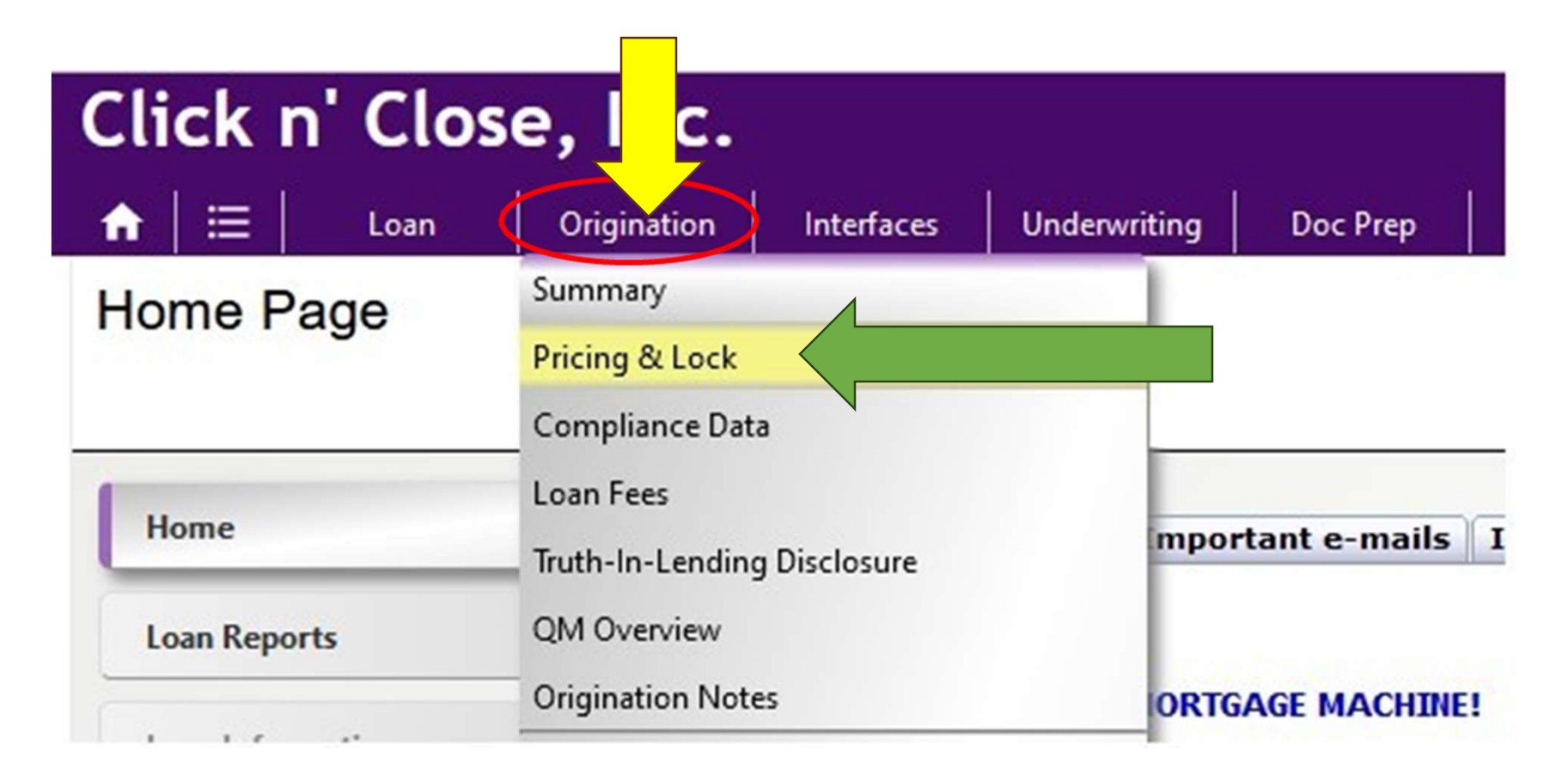

Below is a screen shot of the pricing screen. Make sure the appropriate fields are completed. Please take note of the special features box for FHA/ SmartBuy.

## Don't forget to lock your Smart Buy 2<sup>nd</sup> Mortgage loan if the 1<sup>st</sup> is being locked.

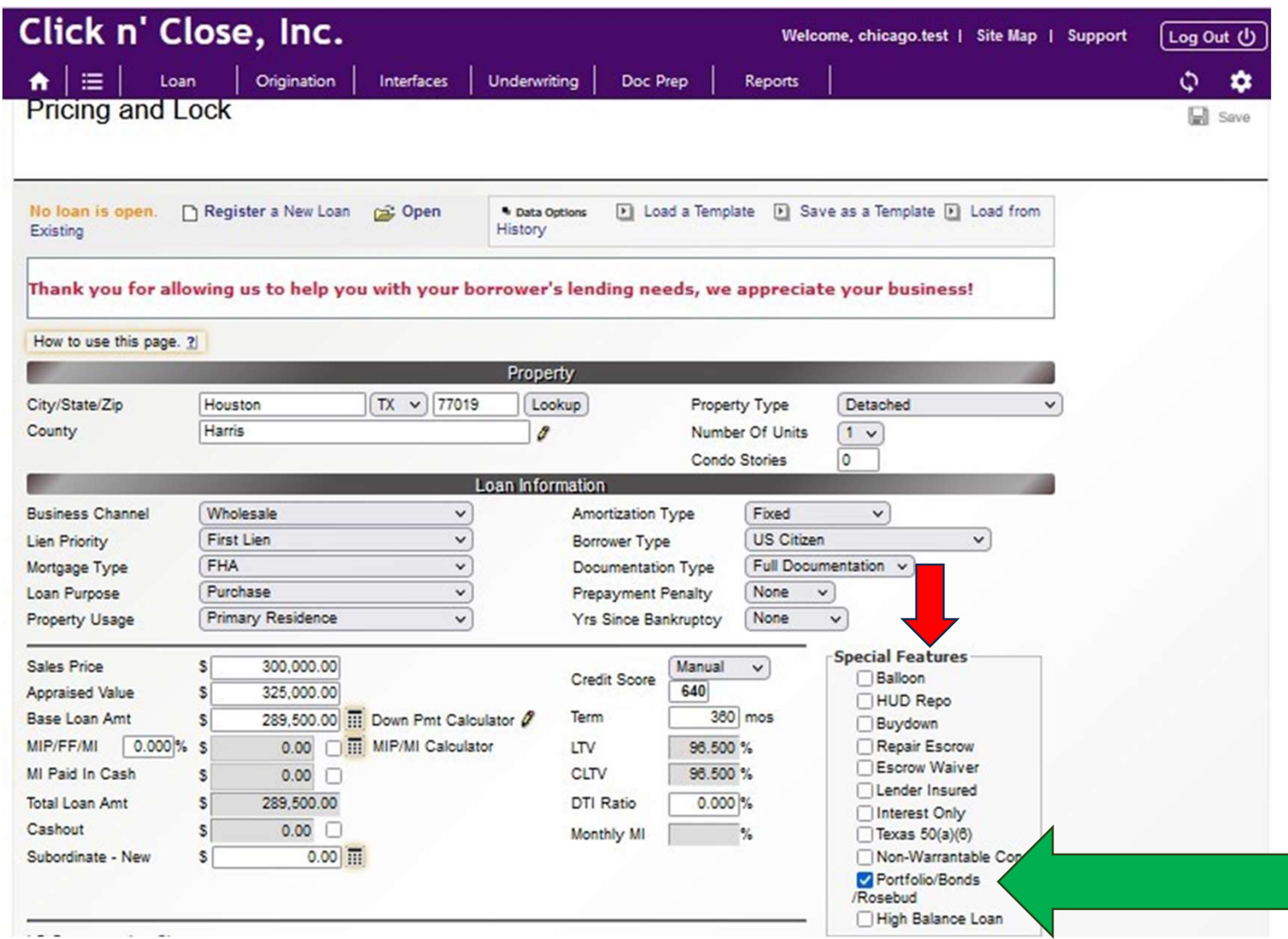

Please take note of the Lender Comp field and Borrower paid Comp field below. There is an additional Admin fee buyout option Please take note of the Lender Comp field and Borrower paid<br>Comp field below. There is an additional Admin fee buyout option<br>as well. Once fields are correct- click "update Products and Pricing.<br>The available products wil The available products will show up below.

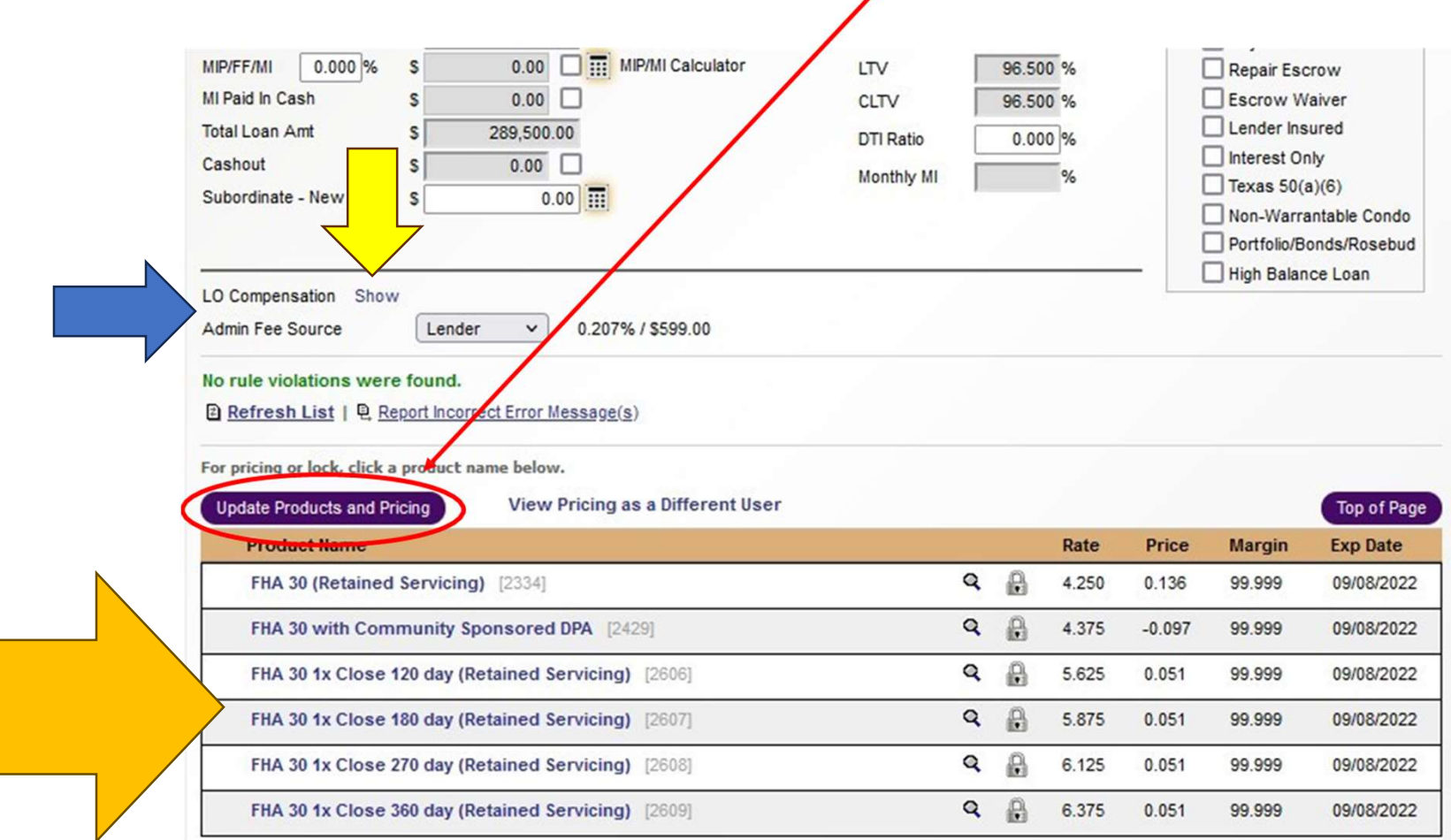

# Select the product that corresponds to your loan application-

# Select the name of the product to open-up the pricing rate stack to lock the loan.

# Even if you are floating the loan you will need to select a product from the available list below

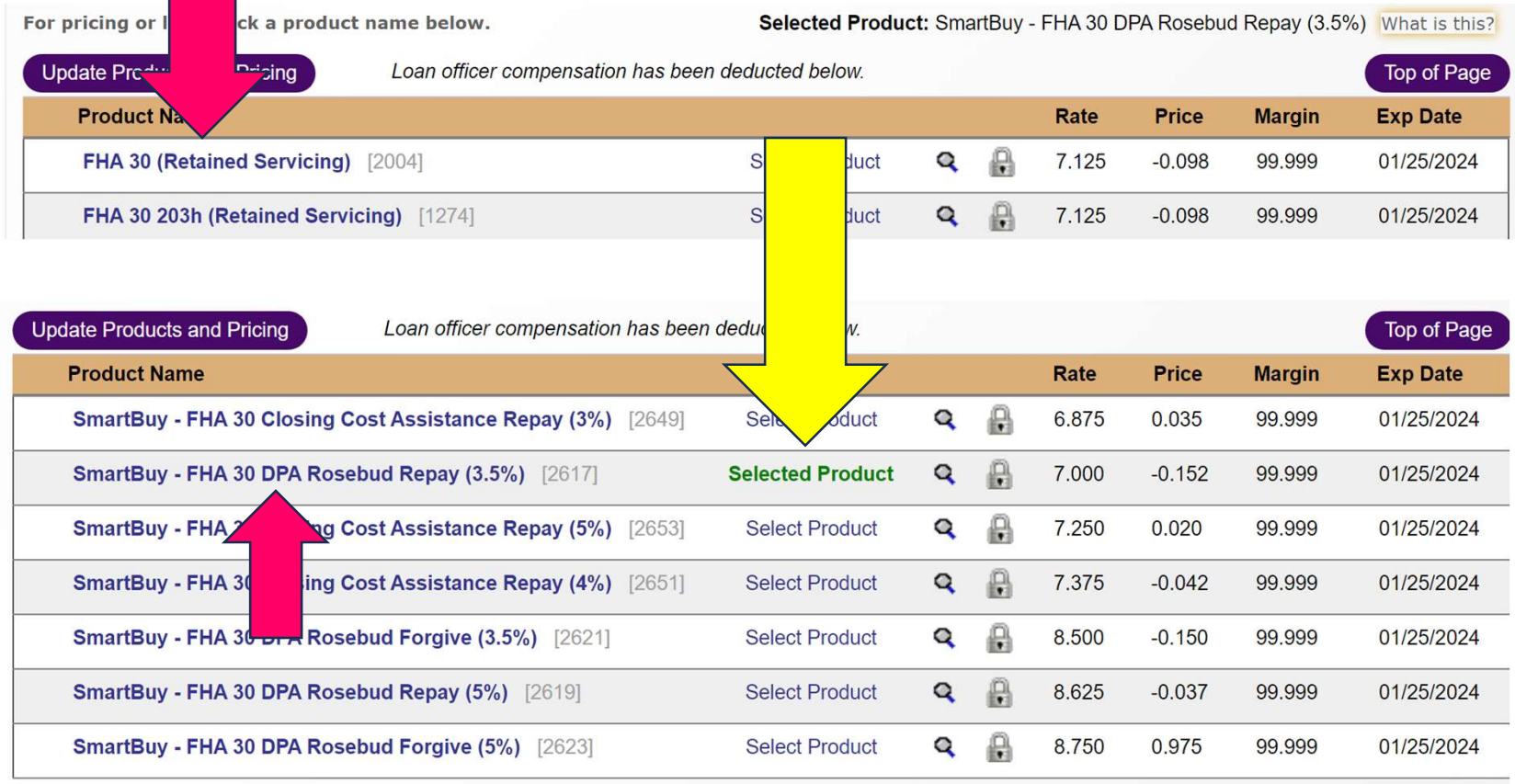

# If you are intending to lock the loan.

Please select the pricing that corresponds with the lock term you are requesting. (2 step

If you are intending to lock the loan.<br>Please select the pricing that corresponds with the lock term you are requesting<br>process- MM will ask that you confirm you Rate and price selection)<br>Note- Lender Paid comp will displa If you are intending to lock the loan.<br>Please select the pricing that corresponds with the lock term you are requesting. (2 step<br>process- MM will ask that you confirm you Rate and price selection)<br>Note- Lender Paid comp wi the bottom of the pricing grid

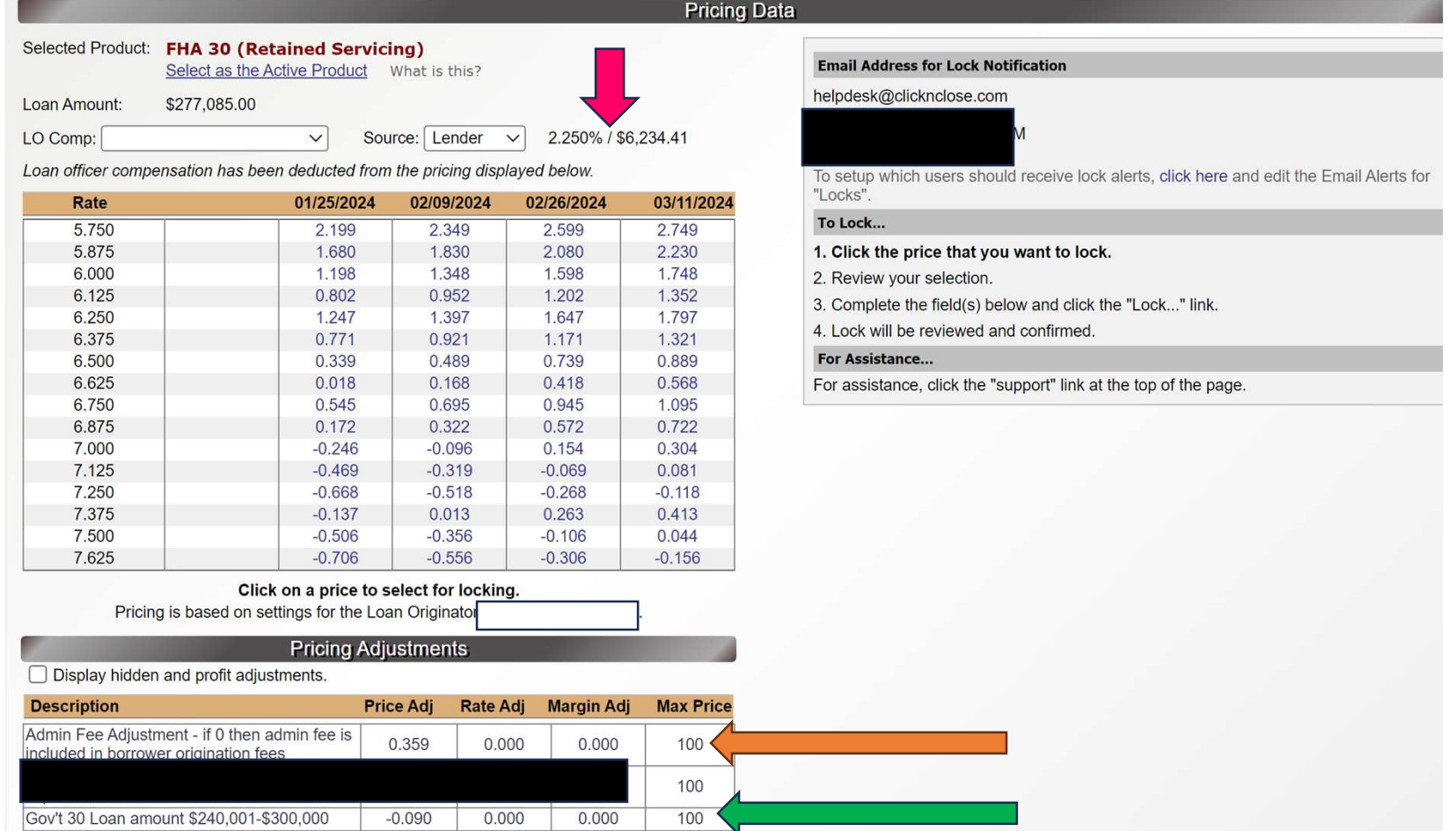

# Intending to lock the loan.

Intending to lock the loan.<br>Left Screen Shot- You will select the rate and price that corresponds to the lock period<br>needed to cover funding of the mortgage loan<br>Right Screen Shot- You will need to click the purple tab con needed to cover funding of the mortgage loan Intending to lock the loan.<br>Left Screen Shot- You will select the rate and price that corresponds to the lock peric<br>needed to cover funding of the mortgage loan<br>Right Screen Shot- You will need to click the purple tab conf

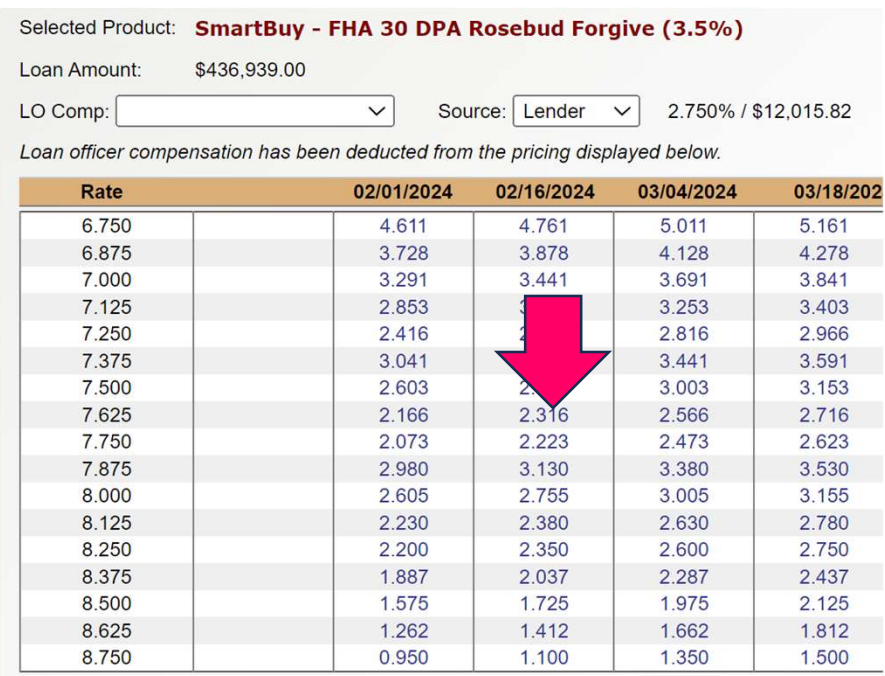

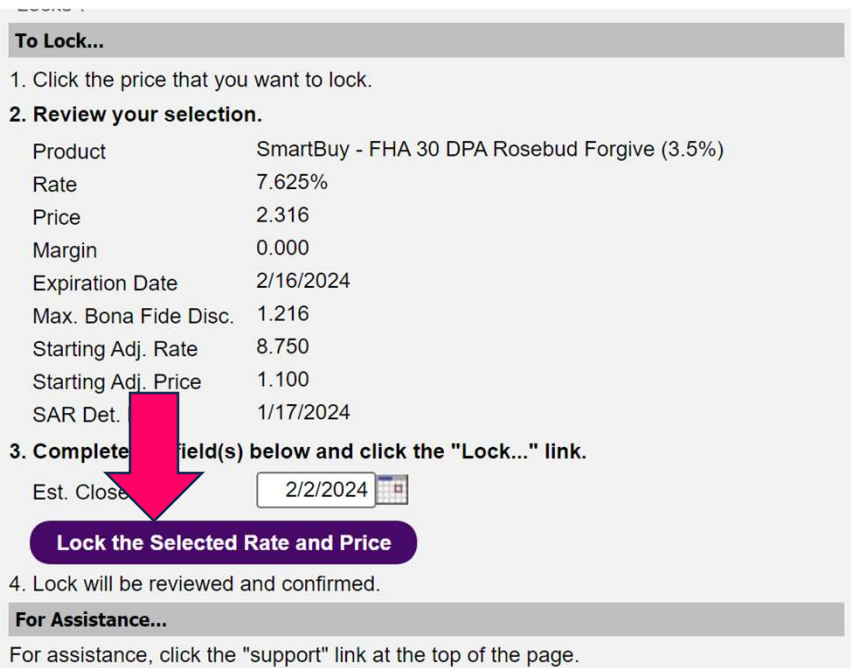

Lock Confirmation is located on the home page below the compliance section

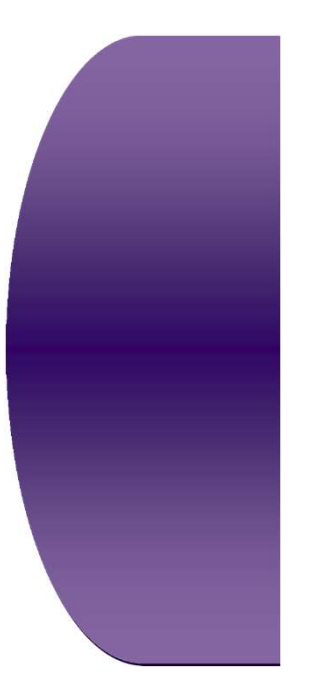

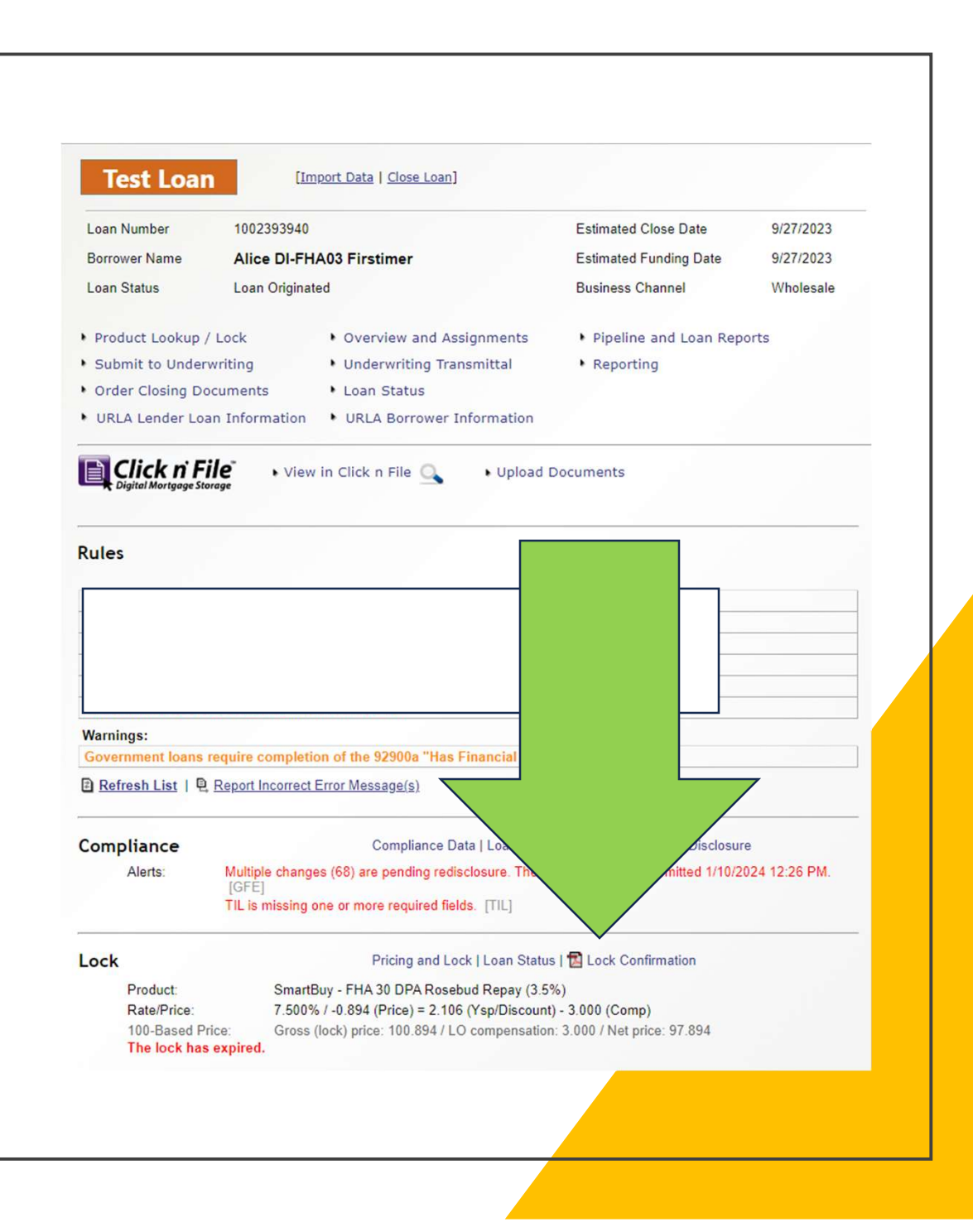

Once the file is registered and a product is selected or locked

TRID requires us to disclose on this application or review and approve the brokers/clients Floating LE.

Please click on the "Initial Disclosure Request" button on the home page.

Fill out the smart form and submit once completed.

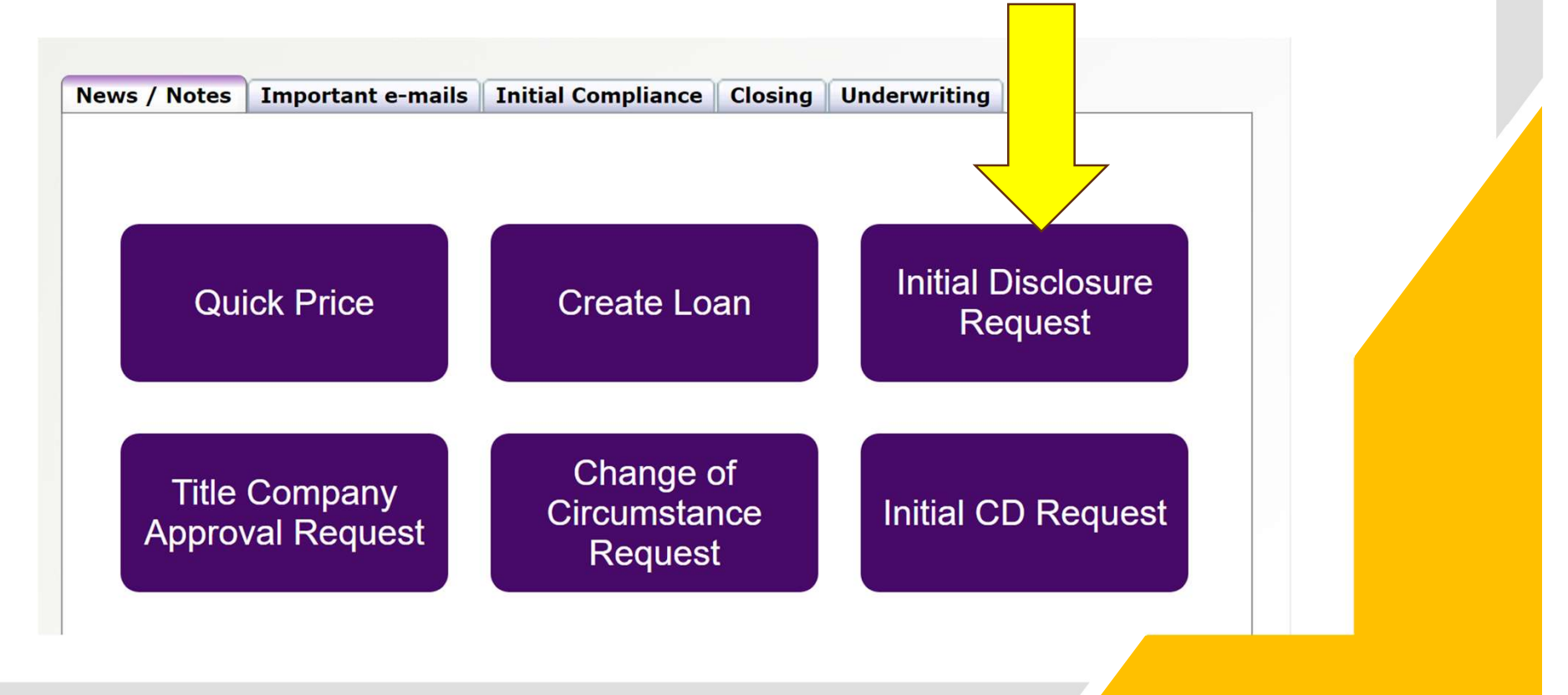

The Initial Disclosure form will open-up.

Each field with a red asterisk will need to be completed or the form will not advance.

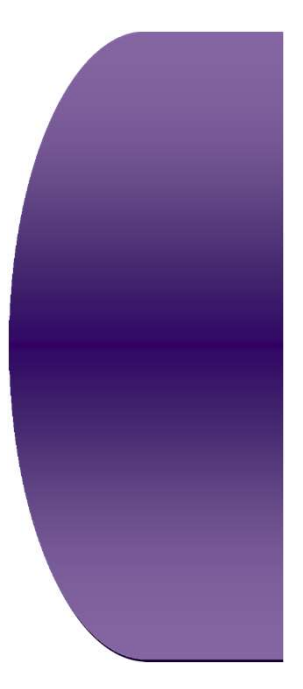

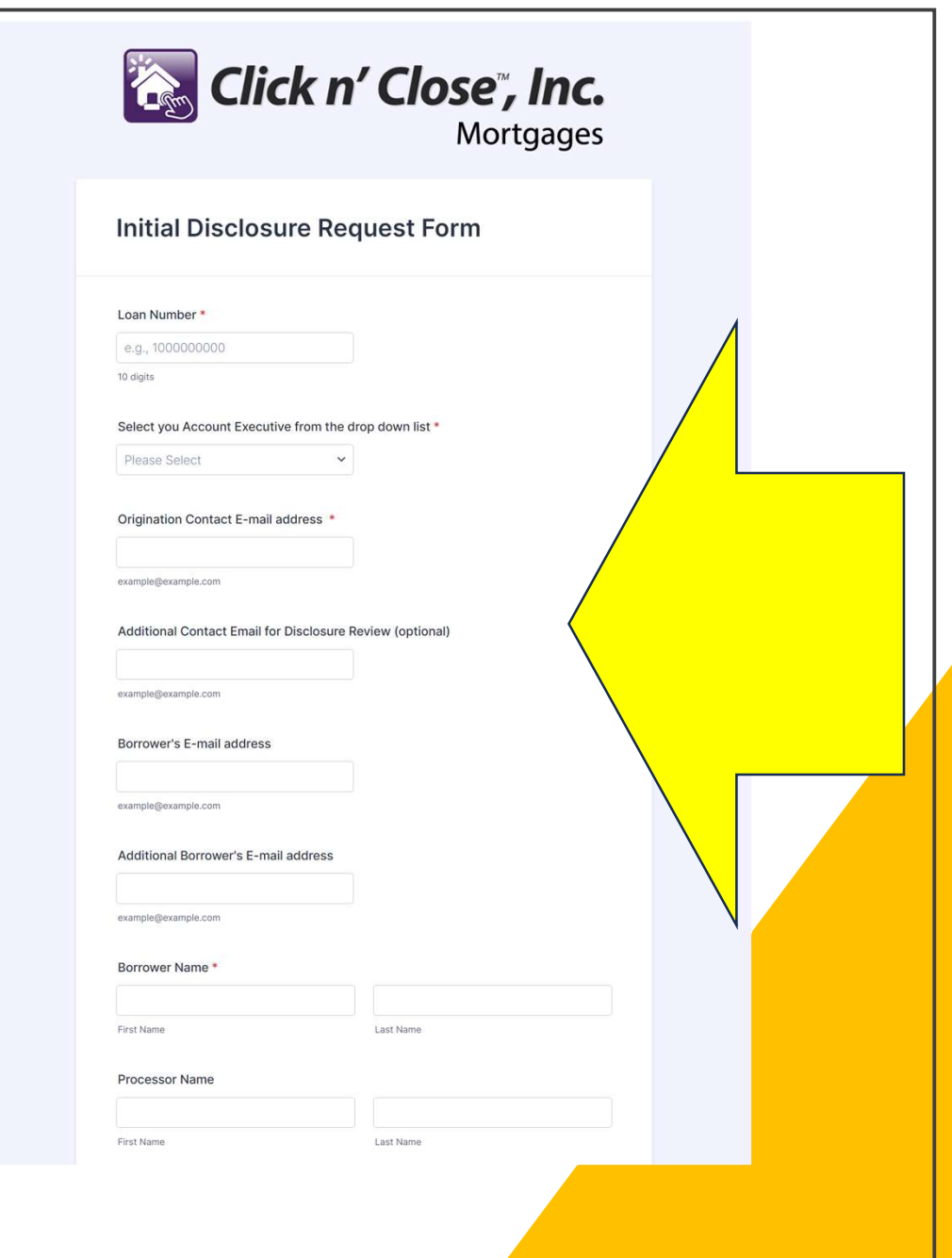

# Once the form is<br>completed-please select "Review Answers"

If the fields are<br>correct-you can then select the "submit tab at the bottom of the screen.

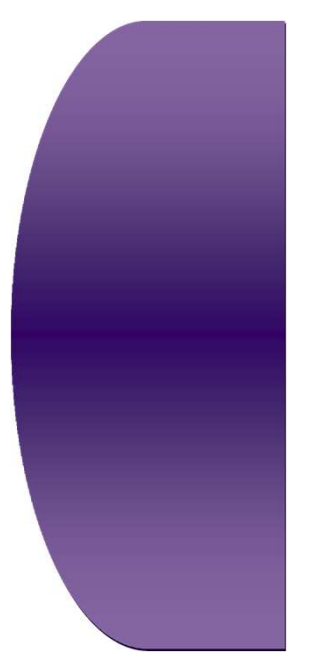

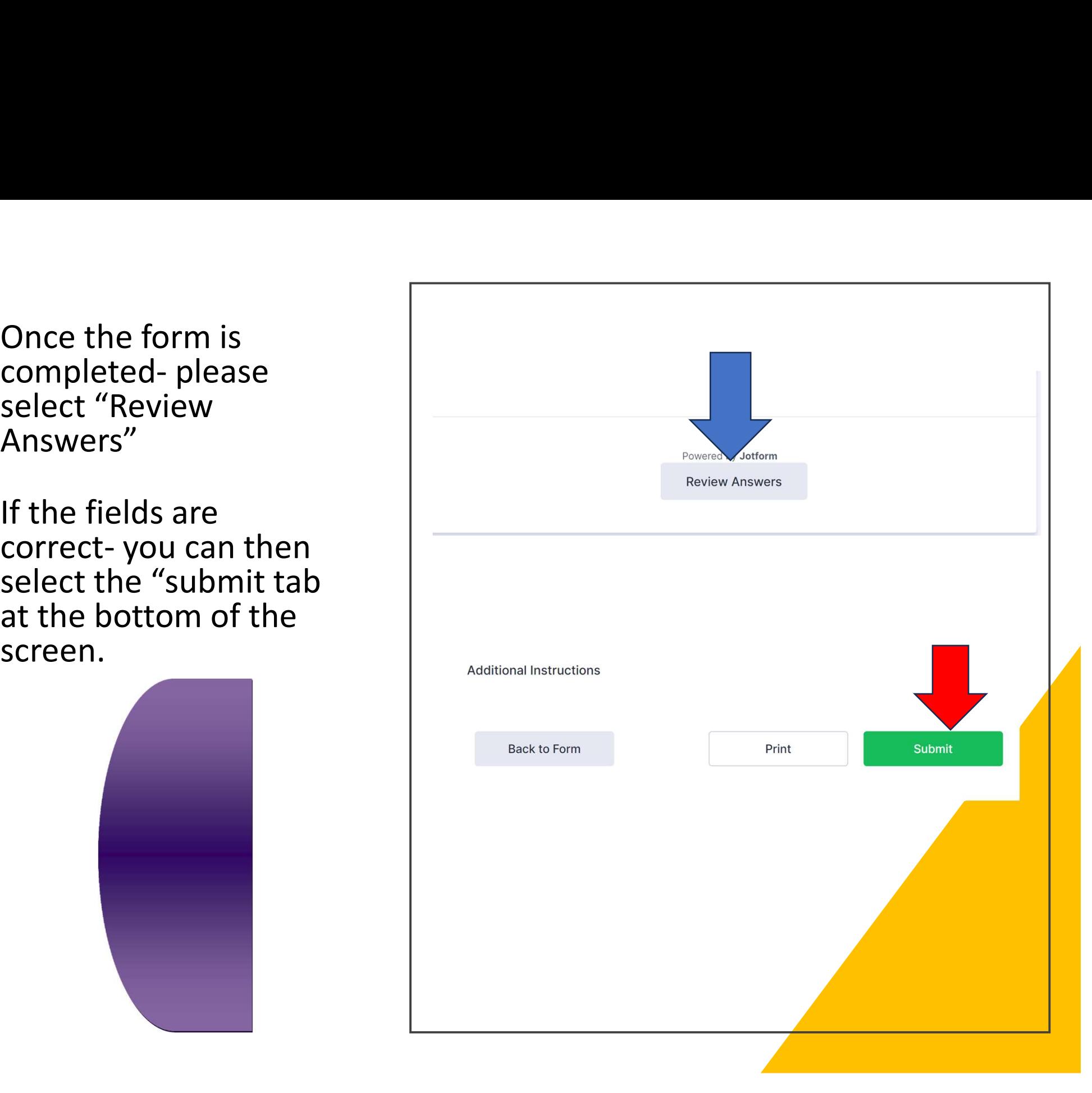